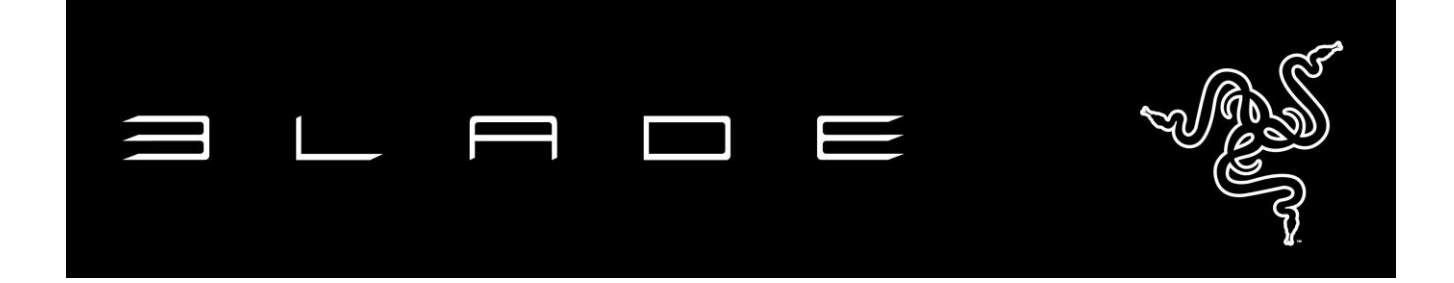

新しい 14" Razer Blade は、性能と携帯性のバランスが完璧に取れた衝撃のゲーミン グラップトップです。次世代 NVIDIA® GeForce® GTX 1060 グラフィックスの強力な性 能を備えることで、より迅速かつスムーズで、細部までこだわったゲームプレイが可能 になります。フル HD または QHD+ の優れたディスプレイオプションを選択したり、VR ヘッドセットを接続してバーチャルゲーミング体験をさらに楽しんだりすることができま す。第 6 世代 Intel Core i7 クアッドコアプロセッサ、16GB デュアルチャネルメモリー、 最大 1TB の PCIe ベース SSD ストレージを備え、クラス最高のパフォーマンスを発揮 します。このような機能がすべて 0.70 インチのアルミニウム製ユニボディに詰め込ま れ、Razer Blade はクラス最高のゲーミングラップトップになりました。

ゲーミングに最適化。

### 目次

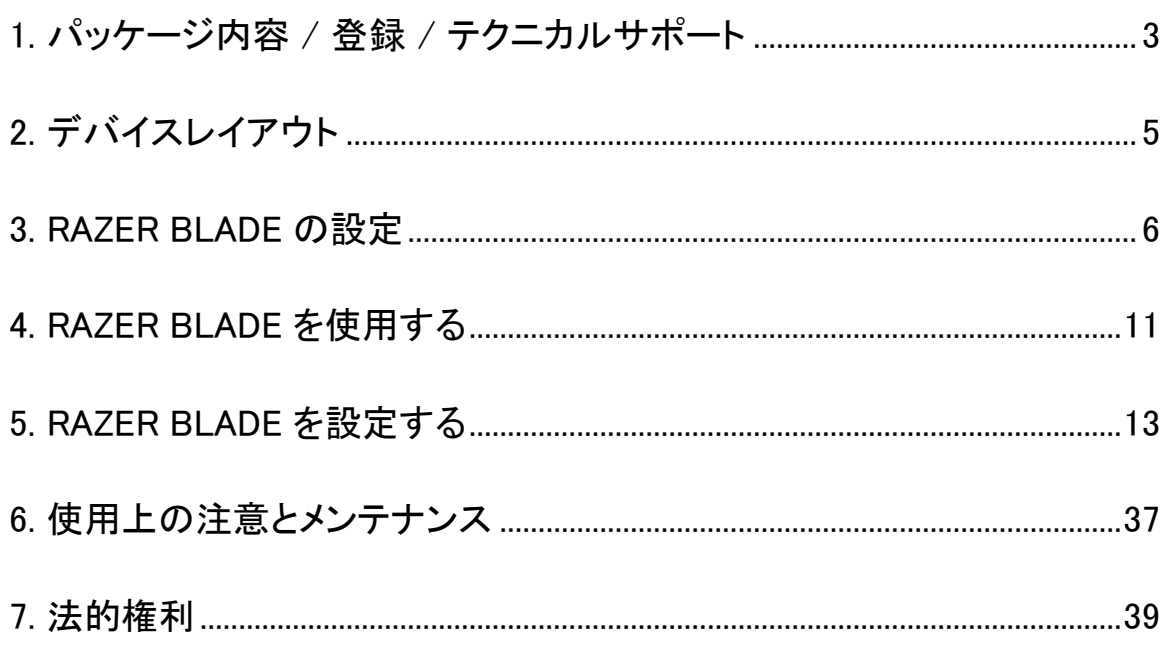

#### <span id="page-2-0"></span>1. パッケージ内容 / 登録 / テクニカルサポート

#### パッケージの内容

- ゲーマー用 Razer Blade 14 インチノートブック
- USB Type-C 電源アダプター
- マイクロファイバー製クリーニング布
- 重要な製品情報ガイド

#### 登録

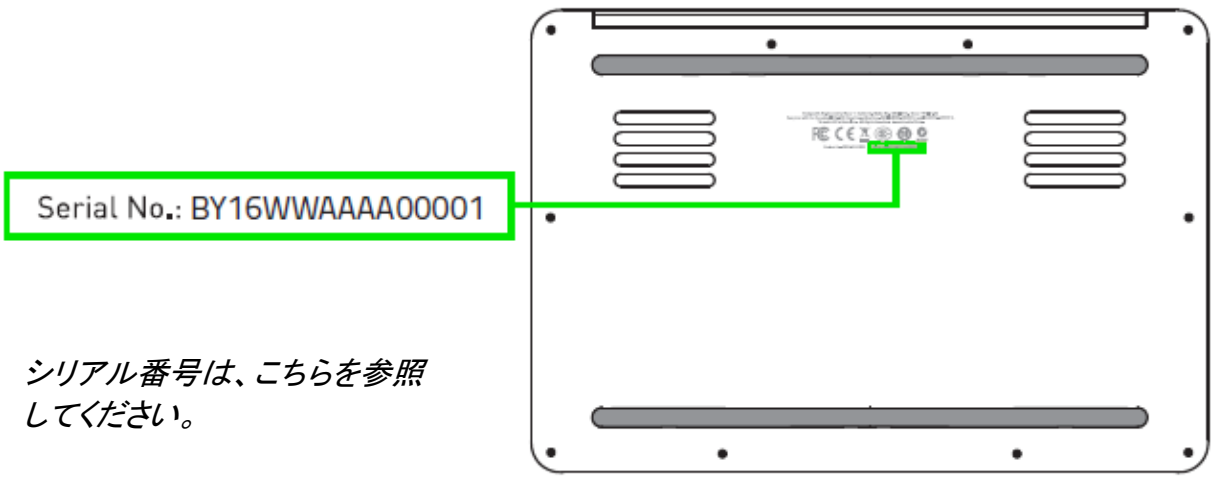

[www.razerzone.com/jp-jp/razer-id](http://www.razerzone.com/jp-jp/razer-id) にアクセスして Razer ID を登録すると、さまざまな Razer の特典を入手できます。 例えば、Razer Synapse を利用して製品の保証状況 に関するリアルタイム情報を取得できます。 Razer Synapse とその全機能に関する 詳細は、[www.razerzone.com/jp-jp/synapse](http://www.razerzone.com/jp-jp/synapse) にアクセスしてください。

すでに Razer ID をお持ちの場合は、Razer Synapse アプリケーションで電子メールア ドレスをクリックして製品を登録し、ドロップダウンリストから保証ステータスを選択しま す。

オンライン製品登録については、[www.razerzone.com/registration](http://www.razerzone.com/registration) にアクセスしてくだ さい。 ウェブサイトから登録する場合、保証ステータスを確認することはできないので ご注意ください。

#### テクニカルサポート

登録による特典:

- 1年間メーカー限定保証
- 1年間限定のバッテリー保証
- [www.razersupport.com](http://www.razersupport.com/) で無料オンライン技術サポートに接続.

詳細については、[www.razersupport.com/contact-us](http://www.razersupport.com/contact-us)を参照してください

### <span id="page-4-0"></span>2. デバイスレイアウト

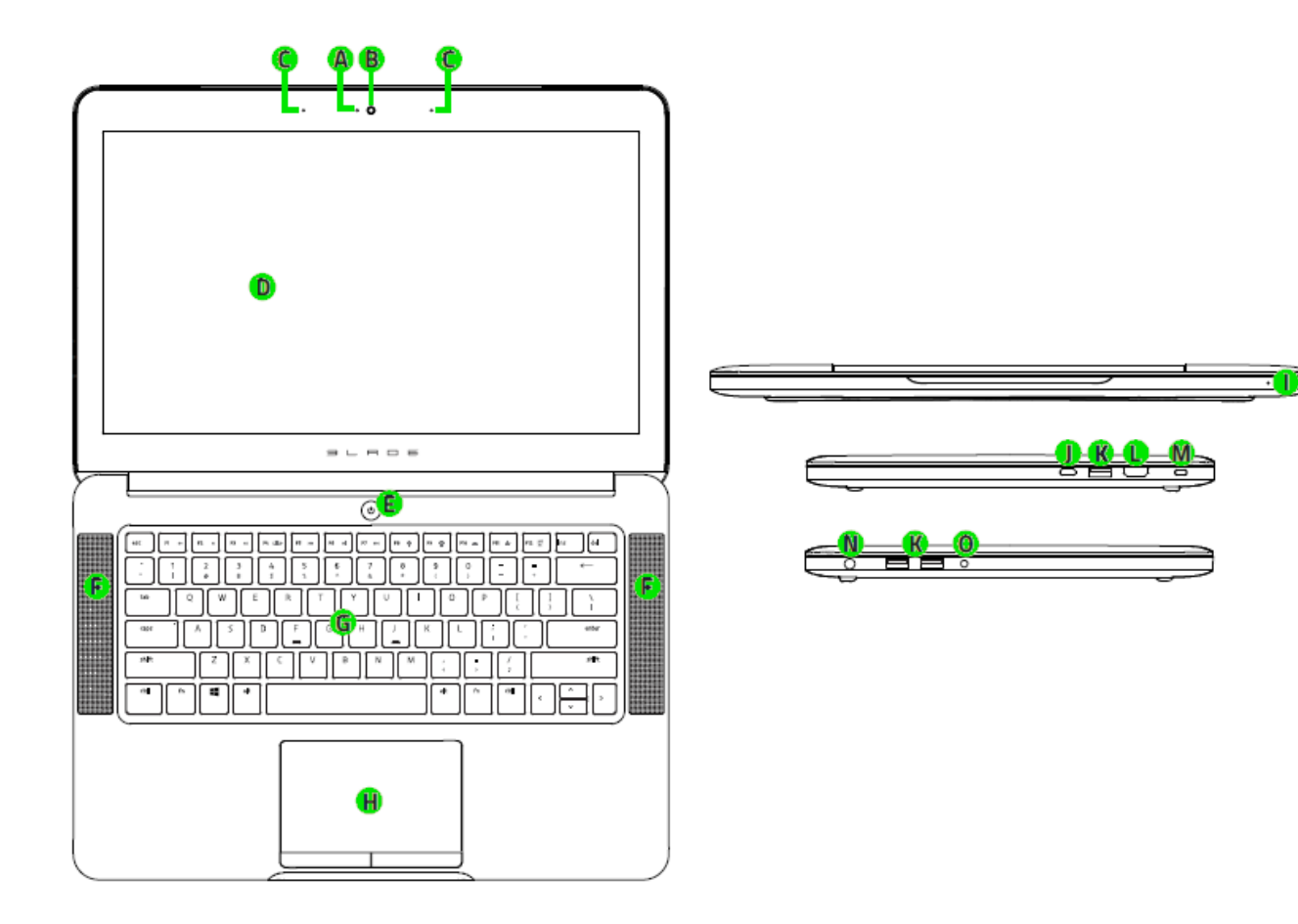

- A. ウェブカメラ インジケータライト
- B. 2.0MP ウェブカメラ
- C. デュアルマイク
- D. 14" フル HD IPS ディスプレイ
- E. 電力ボタン
- F. Dolby® Digital Plus Home Theatre Edition 組込みステレオスピーカー
- G. Razer Chroma™ バックライト付きキーボード
- H. マルチタッチトラックパッド
- I. フロント LED 電源インジケーター
- J. 電源ポート / Thunderbolt 3 (USB Type-C™)ポート
- K. USB 3.0 ポート x 3
- L. HDMI 2.0 ポート
- M. Kensington セキュリティスロット
- N. 電源ポート
- O. 3.5mm ステレオミニ オーディ オ/マイク混合ポート

#### <span id="page-5-0"></span>3. RAZER BLADE の設定

次のように電力アダプターを接続します。

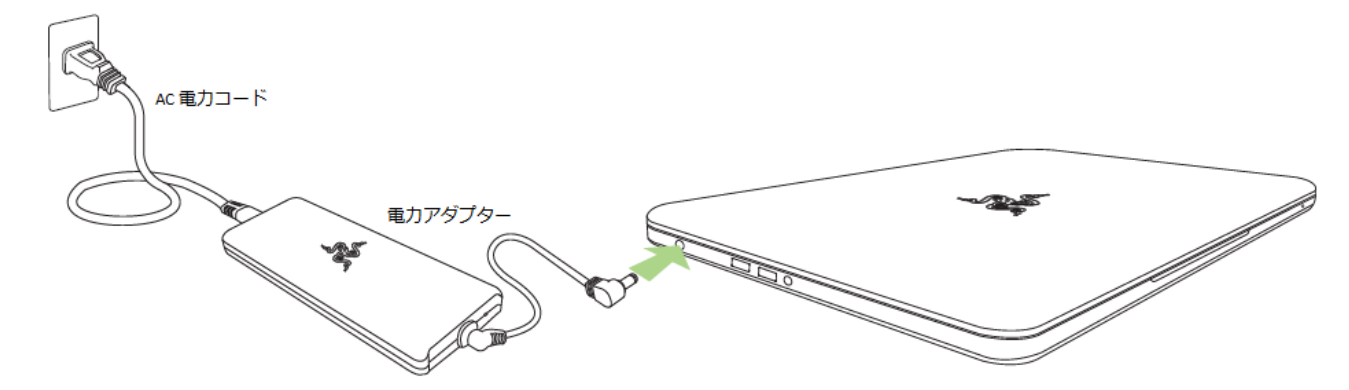

ACプラグが適切にコンセントと電力アダプターに挿入されていることを確認します。イ ンジケーターが点灯し、アダプターに適切な電力が供給されていることを示します。電 力アダプターのコネクターをRazer Bladeの電力ポートに挿入します。電力ボタンを押し て、Razer Bladeの電源を入れます。

![](_page_5_Picture_4.jpeg)

初めて使用するときは電源を入れる前に、Razer Blade を完全に充電するか、プラグ をコンセントに差し込んでください。Razer Blade を完全に充電するには約 3 時間かか ります。

#### インターネットへの接続

免責事項: 表示される画面は、オペレーティングシステムの現在のバージョンに応じて異なる場合があり ます。

1. ワイヤレスネットワークアイコン( 6) をクリックし、ワイヤレスネットワークリスト を表示します。範囲内にあるワイヤレスネットワークが自動的に検索されます。

![](_page_6_Figure_3.jpeg)

2. 接続先のネットワークをクリックし、[接続] をクリックします。

![](_page_7_Figure_1.jpeg)

3. ネットワークパスワード(設定されている場合)を入力し、ネットワーク共有を有効 にするかどうかを選択します。 [次へ] をクリックします。

![](_page_8_Picture_1.jpeg)

4. ワイヤレスネットワークに接続されたら、ウィンドウの外側の任意の場所をクリッ クして、デスクトップに戻ります。

#### RAZER SYNAPSE アカウントの作成とインストール

Razer Synapse を使用すると、Razer Blade とその他のサポート対象の Razer 周辺機 器をクラウドサーバーと同期させて、ドライバーやファームウェアのアップデートをダウ ンロードできます。さらに、キーバインド、プロファイル、マクロ、バックライトなどをアプ リケーション内で構成することができます。また、Razer Synapse を使用して製品登録 を行うことで、ご使用の製品の残り保証期間をリアルタイムに確認することができます。 すべてのカスタム設定も、クラウドに保存されます。

![](_page_9_Picture_80.jpeg)

- 1. Windowsに入ると、Razer Synapse が自動的に起動します。
- 2. Razer Synapse アカウント登録を行い、作成したアカウント情報を承認します。
- 3. Razer Synapse を開き、作成したアカウントにログインします。
- 4. Synapse が自動的に必要なドライバーをダウンロードして、インストールされる まで待ってください。

### <span id="page-10-0"></span>4. RAZER BLADE を使用する

![](_page_10_Figure_1.jpeg)

#### キーボードの機能

![](_page_11_Picture_87.jpeg)

以下の機能を有効化するには、「Fn」キーを押したまま使用したい各キーを押 します。

![](_page_11_Picture_88.jpeg)

### <span id="page-12-0"></span>5. RAZER BLADE を設定する

注意: ここに挙げられた機能を利用する為には、Razer Synapse にログインする必要があります。また、これ らの機能は、使用時のソフトウェアのバージョンおよびオペレーティングシステムに応じて変更される可能性 があります。

#### [キーボード]タブ

[キーボード]タブは、初めて Razer Synapse をインストールしたときに表示されるペー ジです。 このタブでは、デバイスのプロファイル、キーの割り当て、トラックパネルオプ ションをカスタマイズできます。

![](_page_12_Picture_49.jpeg)

#### プロファイル

プロファイルとは、すべてのカスタム設定を整理することができる便利な機能で、ユー ザーは無数のプロファイルを自由に設定できます。各タブに変更を加えると、現在の プロファイルに自動的に保存され、クラウドサーバーに保存されます。

![](_page_13_Picture_75.jpeg)

|<br>| ボタンをクリックするとプロファイルを新規作成でき、 ┃ ███ ボタンをクリック すると現在のプロファイルが削除されます。 ■ ボタンをクリックすると、プロファイ ルのコピー、インポートおよびエクスポートが可能です。 現在のプロファイルの名前は デフォルトで「プロファイル」ですが、[プロファイル名] の下にあるテキストフィールドに

入力して名前を変更できます。

プロファイルをすばやく切り替えるために、「ショートカット]ドロップダウンボックスを使 用して、個々のプロファイルを Fn + 0 ~ 9 に設定できます。 [プログラムをリンク] オ プションを使用して、各プロファイルは、プログラムまたはアプリケーションの実行時に 自動的にアクティブ化されるように設定できます。

#### [カスタマイズ]タブ

[カスタマイズ]タブでは、プレイヤーのゲーミングニーズに合わせて、キー割り当てや トラックパネルの感度など、デバイスの基本機能を変更できます。このタブで行った変 更は、自動的に現在のプロファイルに保存されます。

![](_page_14_Picture_22.jpeg)

#### [キー割り当て] メニュー

初期状態では各キーは初期設定です。これらのキーの機能は、対象ボタンをクリック してメインのドロップダウンメニューにアクセスすることで変更できます。

![](_page_15_Picture_49.jpeg)

カスタマイズオプションとその説明は以下のとおりです。

# デフォルト

このオプションでは、指定したキーの機能を初期状態に戻すことができます。 初期状 態を選択するには、[キー割り当て] メニューから [デフォルト] を選択するだけです。

### キーボードの機能

このオプションからは、どのキーでも、別のキーに変更できます。キーを選択するには、 メインドロップダウンメニューから(キーボード機能)を選択し、その下のフィールドに使 用するキーを入力します。 ここには、Ctrl、Shift、Alt などの修飾キーや、それらの組 み合わせを入力することもできます。

## マウス機能

このオプションからは、どのキーもマウスボタンに変更できます。 マウス機能を選択す るには、メインドロップダウンメニューから(マウス機能)を選択して、[ボタンの割り当 て]サブメニューを表示します。

[ボタンの割り当て]サブメニューから選択できる機能は以下のとおりです。

![](_page_16_Picture_141.jpeg)

![](_page_17_Picture_0.jpeg)

デバイスの相互操作機能を使用すると、他の Razer Synapse 対応デバイスの機能を 変更できます。 これらの機能の一部は、Razer ゲーミングキーボードを使用して Razer ゲーミングマウスの感度ステージを変更する場合など、デバイス固有の機能です。[ボ タンの割り当て] メニューでデバイスの相互操作機能を選択すると、サブメニューが表 示されます。

[リンクするデバイス] では、現在接続されている Razer デバイスのどれをリンクするか 選択でき、[機能] ではリンク先デバイスで使用する機能を選択できます。

![](_page_17_Picture_3.jpeg)

マクロは、キーストロークや押されたボタンのシーケンスを正確なタイミングであらかじ め記録したものです。ボタンにマクロを設定することにより、一連のコマンドが簡単に 実行できます。ドロップダウンメニューからこのオプションを選択するとサブメニューが 表示され、そこからあらかじめ記録しておいたマクロコマンドを選択することができます。 マクロコマンドの作成の詳細は、「[マクロ]タブ」を参照してください。

### プロファイルの切り替え

[プロファイルの切り替え]により、その場でプロファイルを変更して、あらかじめ構成し ておいた設定をすべて瞬時にロードできます。 [プロファイルの切り替え]をドロップダ ウンメニューから選択するとサブメニューが表示され、そこから使用するプロファイルを 選択することができます。プロファイルを切り替えると、画面上の表示も自動的に切り 替えられます。

# プログラムの起動

では、割り当てたキーを使ってプログラムの起動やウェブサイトへのアクセスをするこ とができます。[Key Assignment ] メニューから [Launch Program] を選択すると、 2 つ のオプションが表示され、起動したい特定のプログラムの検索や、アクセスしたいウェ ブサイトのアドレスの入力をすることができます。

### マルチメディアファンクション

このオプションを使用すると、お使いのデバイスにマルチメディア再生コントロールをバ インドできます。マルチメディアファンクションを選択すると、サブメニューが表示されま す。サブメニューから選択できるマルチメディア再生コントロールを以下に一覧します。

![](_page_18_Picture_154.jpeg)

![](_page_18_Picture_3.jpeg)

このオプションを使用すると、キーをオペレーティングシステムのショートカットコマンド に 割 り 当 て る こ と が で き ま す 。詳 細 に つ い て は 、 以 下 を ご 覧 く だ さ い : <http://windows.microsoft.com/ja-jp/windows-8/getting-around-tutorial>

K Windows 바로 가기

このオプションを使用すると、キーをオペレーティングシステムのショートカットコマンド に 割 り 当 て る こ と が で き ま す 。詳 細 に つ い て は 、以 下 を ご 覧 く だ さ い : <http://support.microsoft.com/kb/126449/ja>

![](_page_18_Picture_7.jpeg)

これは、割り当てられたボタンを使用できないようにするためのオプションです。ボタン が不要な場合や特定のボタンがゲームプレイの妨げになる場合は、[無効化]を使用 します。

#### トラックパネルの構成

トラックパッドの応答を調整し、ユーザーインターフェイスのリンクをクリックすることで ジェスチャーを変更できます。

![](_page_19_Picture_47.jpeg)

パフォーマンスオプションとその説明を次に示します。

#### トラックパッド設定

このリンクを使用してプライマリボタンを選択し、スクロール動作を設定し、タッチパッド の遅延を変更します。

#### Windows PC 設定

このリンクを使用してジェスチャー、カーソルポイントオプション、およびその他の高度 な機能を編集します。

#### [ライティング]タブ

[ライティング] タブでは、各キーのライティングカラーをカスタマイズしたり、キーボード 全体に適用する内蔵ライティング効果を選択したりすることができます。プラグイン時 およびバッテリーで実行時にキーボードのライトの明るさを調整することもできます。こ のタブで加えた変更は、現在のプロファイルに自動的に保存されます。

![](_page_20_Picture_26.jpeg)

#### 内蔵ライティング効果

スペクトラムライティング、ブリージーングなど数多くの内蔵ライティング効果を選択し、 キーボード全体のライティングに適用できます。 デフォルトの効果はスペクトラムライ ティングです。 このタブの下部から希望の効果とそれに対応するプロパティ(色など) を選択します。

![](_page_21_Picture_171.jpeg)

#### 高度なライティング設定

Razer Synapse からのアクセス機能は、Chroma 対応デバイス向けのアドバンスト Chroma コンフィギュレータです。このコンフィギュレータを開くには、[ライティング] タブ のリンクをクリックします。

![](_page_22_Figure_2.jpeg)

- 1) キーパット上でキーを選択してカスタマイズします。CTRL キーを使用して複数 の地域をクリックすることも、マウスを使ってドラッグしてゾーン全体を選択する こともできます。
- 2) 選択した領域のエフェクトレイヤーを追加します。
- 3) 各種オプションを使用してエフェクトをカスタマイズします。
- 4) [適用] ボタンをクリックしてすべての設定を保存し、デバイスに適用します。

#### カスタマイズされたライティング効果

各キーのライティングの色を個別に選択することもできます。 効果の [カスタム] を選 択し、変更するキーを選択します。 次に、カラーピッカーを使用して色を選びます。

[カスタム] オプションには、FPS、MOBA、MMO、RTS などの各ゲームジャンル用テン プレートも実装されています。

#### (ゲーミングモード) タブ

[ゲーミングモード] タブでは、キーを誤って押してしまうことを防止できます。 設定に応 じて、Windows キー、Alt + Tab キー、および Alt + F4 キーのどれを無効化するか選 択できます。 さらに、ゲーミングモード機能を有効化して、アンチゴーストの効果を最 大にすることができます。

![](_page_23_Picture_41.jpeg)

### [電力]タブ

[電力]タブでは、デバイスの電力消費を管理できます。 ードに入るように、キーボード おを設定できます。

![](_page_24_Picture_22.jpeg)

#### [マクロ]タブ

[マクロ]タブから、連続したキーストロークや押したボタンを正確に登録できます。ま た、このタブを使用してさまざまなマクロ、例えば極端に長いマクロコマンドを自由に編 集できます。

![](_page_25_Picture_67.jpeg)

[マクロ]セクションの機能は[プロファイル]と似ています。ここでは、[マクロ名]の下に あるフィールドに名前を入力して、マクロ名を変更できます。また、[マクロ]セクション には、■ ボタンをクリックする事で新しいマクロを作成するオプションや、 ボタンをクリックして現在のマクロを削除するオプション、 ニンコ ボタンをクリ ックして現在のマクロを複製するオプションなどもあります。

 $\parallel$ 

マクロコマンドは、 ■ ボタンをクリックするだけで簡単に記録できます。記録 開始後に押したボタンやキーストロークはすべて自動的にマクロ画面に記録されます。 マクロコマンドの記録が完了したら、 ■ <sup>停止</sup> ■ ボタンをクリックしてセッションを 終了します。

[マクロ]セクションでは、コマンドとコマンドの間隔時間を指定できます。 [Record Delays(間隔を記録)]では、コマンドの間隔が入力したとおりに記録されます。[デフォ ルトの間隔]では、あらかじめ定義された間隔時間(単位は秒)が間隔として適用され ます。 [No Delay(間隔なし)]は、ボタンやキーストロークを押す間隔がすべて除外さ れます。

![](_page_26_Picture_44.jpeg)

注記: [秒]フィールドに値を入力する場合は、小数点以下第 3 位まで指定できます。

マクロの記録が完了したら、マクロ画面で個々のコマンドを選択して、入力したコマンド を編集することができます。キーストロークや押したボタンはそれぞれ順番に並べられ ます。画面の一番上には、最初のコマンドが表示されます。

![](_page_27_Picture_46.jpeg)

除できます。 コマンドを上下に移動するには、ボタン ■■■■■■■■■■■■■■■■■ ボタンを使 用してください。

選択したコマンドの前後に、キーストローク、押したボタン、または間隔を追加する為 には、 捕入 あり ボタンを使用します。

挿入 ボタンを押すと、マクロコマンドのリストの隣に新しい表示ウィンドウが表 示されます。このウィンドウのドロップダウンメニューを使用して、ハイライトされたマク ロコマンドの前または後に追加するキーストロークや間隔を挿入します。

![](_page_28_Picture_18.jpeg)

![](_page_29_Picture_20.jpeg)

キーストロークメニューの ● 記録 ボタンをクリックすると、マクロコマンドのセット を新たに追加できます。また、間隔メニューを使用して持続期間フィールドに間隔時間 を入力することもできます。

![](_page_29_Picture_21.jpeg)

統計とヒートマップ

注意:ここに表示される画像は参照目的でのみ提供されており、実際のデバイスとは異なる場合が あります。

統計とヒートマップを使用すると、ゲーム中のマウスクリック回数、マウスの動き、キー ボードの使用状況をトラッキングし、それをヒートマップオーバーレイ形式で視覚表示 することで、ゲームプレイを分析できます。 この機能はデフォルトで無効になっていま す。 この機能を有効にするには、Razer Synapse でユーザー名の横にある通知アイコ ンをクリックし、[統計とヒートマップを有効にする] を選択します。

![](_page_30_Picture_3.jpeg)

表示されるダイアログボックスで機能を必ず有効にしてください。 Razer Synapse に戻 ると、新しい [統計] タブが使用可能になります。 タブをクリックするだけで、機能ウィ ンドウが開きます。

![](_page_30_Picture_70.jpeg)

#### ゲームリスト

統計とヒートマップは、各ゲームの全サポート対象デバイスの使用状況をトラッキング します。 この機能を有効にすると、システムにインストールされたゲームを探すため、 システムを自動的にスキャンします。見つけたゲームは画面左側のゲームリストに追 加されます。 = クリックすると、ゲームリストを表示/非表示にできます。

![](_page_31_Picture_50.jpeg)

このリストでは、自動検出されなかったその他のゲームを + ボタンを使用して追加し たり、イボタンを使用してゲームを編集したり、Cボタンを使用してシステムを再スキ ャンして新しくインストールされたゲームを検索したりすることができます。

#### [統計] タブ

[統計] タブにはデフォルトで、全ゲームの全期間にわたるすべての Razer デバイスの 全体統計が表示されます。 左側のゲームリストから特定のゲームを選択し、[表示] ド ロップダウンメニューを使用して期間を変更したり、[デバイス] ドロップダウンメニュー を使用して Razer デバイスを変更したりすることができます。

![](_page_32_Picture_46.jpeg)

#### [ヒートマップ] タブ - キーボード

[ヒートマップ] タブには、ゲームリストにある各ゲームに対してご使用の Razer デバイ スで最も使用頻度の高いキーが表示されます。

![](_page_33_Picture_30.jpeg)

#### ソーシャルメディア

ヒートマップ画像は、Facebook や Twitter などのソーシャルメディアネットワークで Razer Synapse から直接共有できます。

[ヒートマップ] タブで、画面右下の [共有] ボタンをクリックします。 ログインしていない 場合は、選択したソーシャルメディアに既存のアカウントを使用してログインするよう求 められます。

![](_page_34_Picture_44.jpeg)

また、[設定] 画面からまずログインし、ソーシャルメディアのアカウントにログインする こともできます。 [統計とヒートマップ] ウィンドウで、 <mark>まず </mark>をクリックします。 [アカウン ト] タブを選択します。 同期されるソーシャルメディアネットワークの横にある [接続] を クリックします。 ログイン詳細を入力し、接続が完了するまでしばらく待ちます。

![](_page_35_Picture_45.jpeg)

#### <span id="page-36-0"></span>6. 使用上の注意とメンテナンス

#### 安全に使用するためのガイドライン

Razer Blade の使用時に、最大限の安全を保証するため、以下のガイドラインに従うこ とを推奨します。

- 1. ラップトップに動作上の問題があり、トラブルシューティングで解決できない場合 は、Razer ホットラインに連絡するか、[www.razersupport.com](http://www.razersupport.com/) でサポートを依頼 してください。 どのような状況でも、ご自身では修理しないでください。
- 2. ラップトップを分解する(この場合、補償の適用外になります)、ご自身で修理を 行なう、問題のある状態で操作することなどは絶対に行わないでください。
- 3. ラップトップが、液体、湿気、または水分に触れないようにしてください。 ラップト ップは指定された温度の範囲内(摂氏 0 ~ 35 度、華氏 32 ~ 95 度)で使用し てください。 この範囲外の温度で操作した場合、適温範囲に温度が安定するま でラップトップを取り外して、電源をオフにしておきます。

#### 快適性

ここではラップトップを快適に使用するためのヒントをご紹介します。 研究によると、長 時間の同じ動きの繰り返し、コンピュータ周辺機器の不適切な位置、不適切な姿勢、 そして悪い習慣などは身体的な快適性を損ない、神経、腱や筋肉の障害につながる 可能性があります。 次は、怪我を予防し、Razer Blade を最も快適に操作するための ガイドラインです。

- 1. ラップトップを体の正面に置きます。外付けマウスを使用する場合はラップトップ の隣に置きます。 肘は体の横のあまり遠くない位置になるようにし、簡単にマ ウスに届くようにします。
- 2. 椅子とテーブルの高さを調節し、ラップトップが肘よりも低い位置になるようにし ます。
- 3. 足はしっかりと支えのある場所に置き、姿勢を正し、肩の力を抜きます。
- 4. ゲーム中は、手首の力を抜きまっすぐにしておきます。 手で同じ動作を繰り返す 場合は、長時間手を曲げたり、伸ばしたり、ひねったりすることは避けます。
- 5. 手首を堅い面に長時間乗せないようにします。 外付けマウスを使用する場合、 ゲーム中はリストレストを使い、手首をサポートします。
- 6. 長時間同じ姿勢で座っていないようにします。 立ち上がり、デスクから離れて、 腕、肩、首と脚を伸ばすような運動をします。
- 7. ラップトップの使用中に手、手首、肘、肩、首、または背中に、痛み、麻痺、しび れなど身体的な不快適さを感じた場合は、直ちに医師の診断を受けてくださ い。

#### バッテリー

Razer Blade には、リチウムイオンポリマー充電池が内蔵されています。一般的に、こ のようなバッテリーの寿命は使用環境により異なります。毎日、長時間使うような場合 は、バッテリーの寿命は短くなります。たまにしか使わないような場合は、バッテリーの 寿命は長くなります。Razer Blade に内蔵されているリチウムイオン充電地が弱く(放 電している)感じるようになったら、充電してみてください。何度充電しても完全に充電 されない場合は、使用できなくなっている可能性があります。 バッテリーの処分は、お 住まいの地域の環境法や規制に従ってください。

#### <span id="page-38-0"></span>7. 法的権利

#### 著作権および知的財産権情報

Copyright © 2017 Razer Inc. All rights reserved. Razer, "For Gamers. By Gamers.", "Powered by Razer Chroma", Razer のロゴは, の商標, 三つ首ヘビのロゴは、Razer Inc.および/または米国あるいはその他の国にある関連会社の商標または登録商標 です。その他すべての商標は、各所有者の商標または所有物です。

Windows および Windows ロゴは、 Microsoft グループ企業各社の商標です。

Manufactured under license from Dolby Laboratories.

Dolby, Dolby Home Theater and the double-D symbol are trademarks of Dolby Laboratories.

その他すべての登録商標は、それぞれの企業の所有物です。 Razer Inc (「Razer」) は、本マスターガイドに記載されている製品に関する、著作権、商標、企業秘密、特許 、特許出願、またはその他の知的財産権を (登録、未登録に関わらず) 所有すること ができます。本マスターガイドの提供により、上述の著作権、商標、特許、または他の 知的所有権の使用許諾がお客様に付与される訳ではありません。 Razer Blade 製品 (「製品」) は、パッケージなどに掲載された写真と異なる場合があります。Razer は、 上記のような違いまたは外観上の誤りには責任を負わないものとします。本書に記載 されている情報は、予告なく変更される場合があります。

#### 製品の限定保証

製品の限定保証の最新かつ現行の条件については、[www.razerzone.com/warranty](http://www.razerzone.com/warranty) を参照してください。

#### 法的責任の制限

いかなる場合も、Razer は、製品の流通、販売、転売、使用、または製品が使用でき ないことから生じる、いかなる利益損失、情報やデータの喪失、特別な、偶発的な、間 接的な、懲罰的な、必然的な、または偶発的な損傷に責任を負いません。いかなる場 合も、Razer 社の債務は、製品の小売購入額を超えることはないものとします。

#### 調達費

誤解を避けるために、Razer は、損傷の可能性を知らされていた場合を除き、いずれ の調達費に対して責任を負いません。また、Razer は、購入時に支払われた小売金 額を超える調達費にはいかなる責任も負わないものとします。

#### 一般条件

上記条件は、製品が購入された法域の法律の下で管理、解釈されるものとします。本 書内のいずれかの条項が無効あるいは法的強制力がないと考えられる場合、その条 項は (その条項が無効あるいは法的強制力がない限りにおいて) 無効となり、残りの 条項のいずれも無効になることなく、除外されるものとします。 Razer 社は、いずれの 条項も予告なしにいつでも修正する権利を留保します。